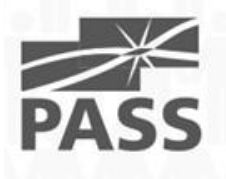

## **SQL** Server goes Win**Phone** oŠo Alexander Karl

#### about me

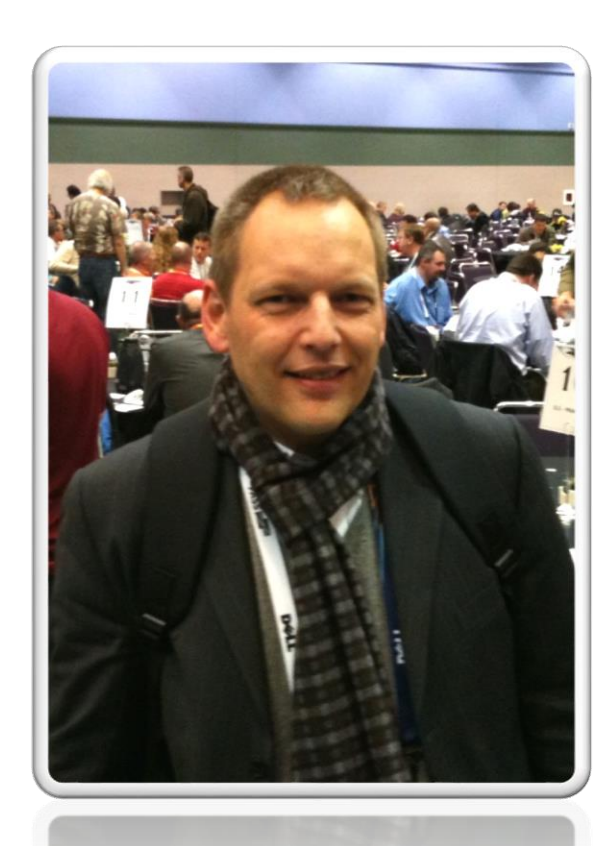

#### Alexander Karl

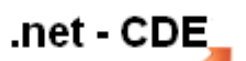

**SQL + BI Consultant**

#### **Microsoft CERTIFIED**

**Trainer** 

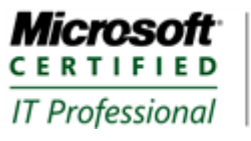

Database Administrator 2008 Server Administrator on Windows Server® 2008<br>Database Administrator on SQL Server® 2005

#### ... und "2012er" Zertifizierungen

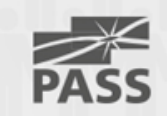

## publications

- Schulungs-[Video: "SQL Integration Services"](http://www.net-cde.de/publications/)
- [Kindle ebook: DQS step-by-step](http://www.net-cde.de/publications/) DE + EN
- [session-ppts: Introduction](http://www.net-cde.de/presentations/) + code samples

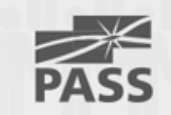

## **SQL** Server goes Win**Phone**

Diese Session zeigt in drei steps eine End-to-End Lösung

- zunächst die WinPhone Verbindung vom SQL-Server via ASP.net Web API zum WinPhone
- eine Service-Bus Verbindung mit zwei C# console apps
- und im Anschluß eine mobile-to-mobile Verbindung mit den Azure mobile-Services in Verbindung mit dem Servicebus.

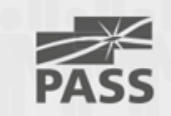

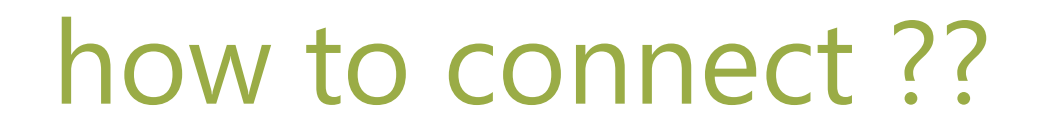

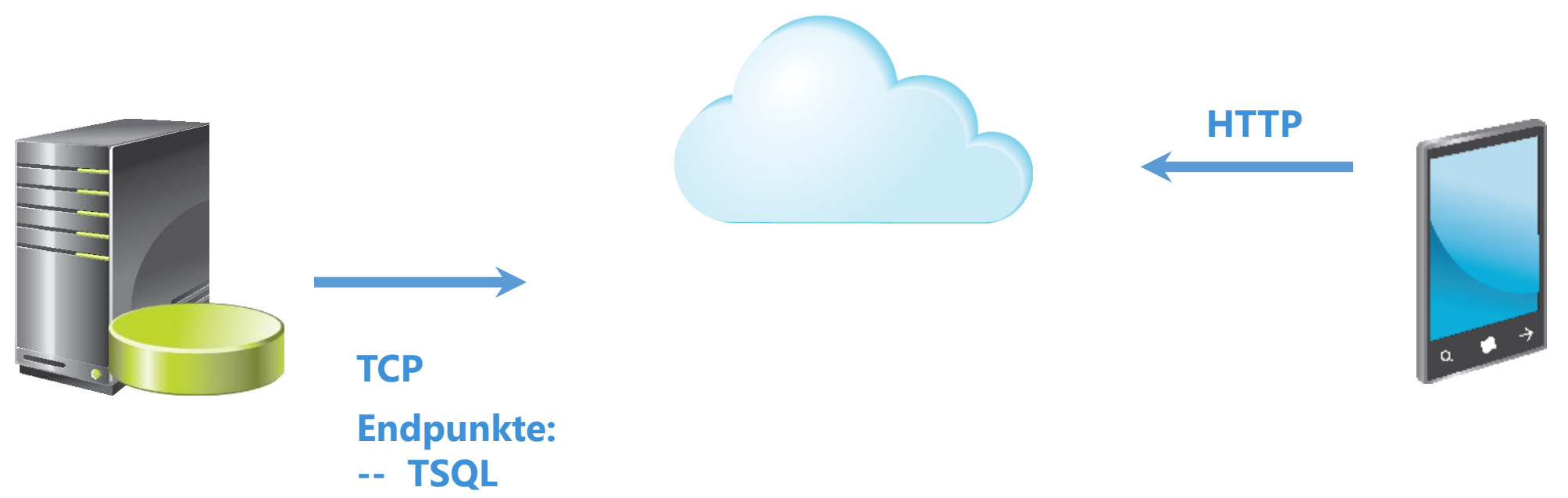

**PASS** 

- **-- Service Broker**
- **-- Database\_Mirroring**

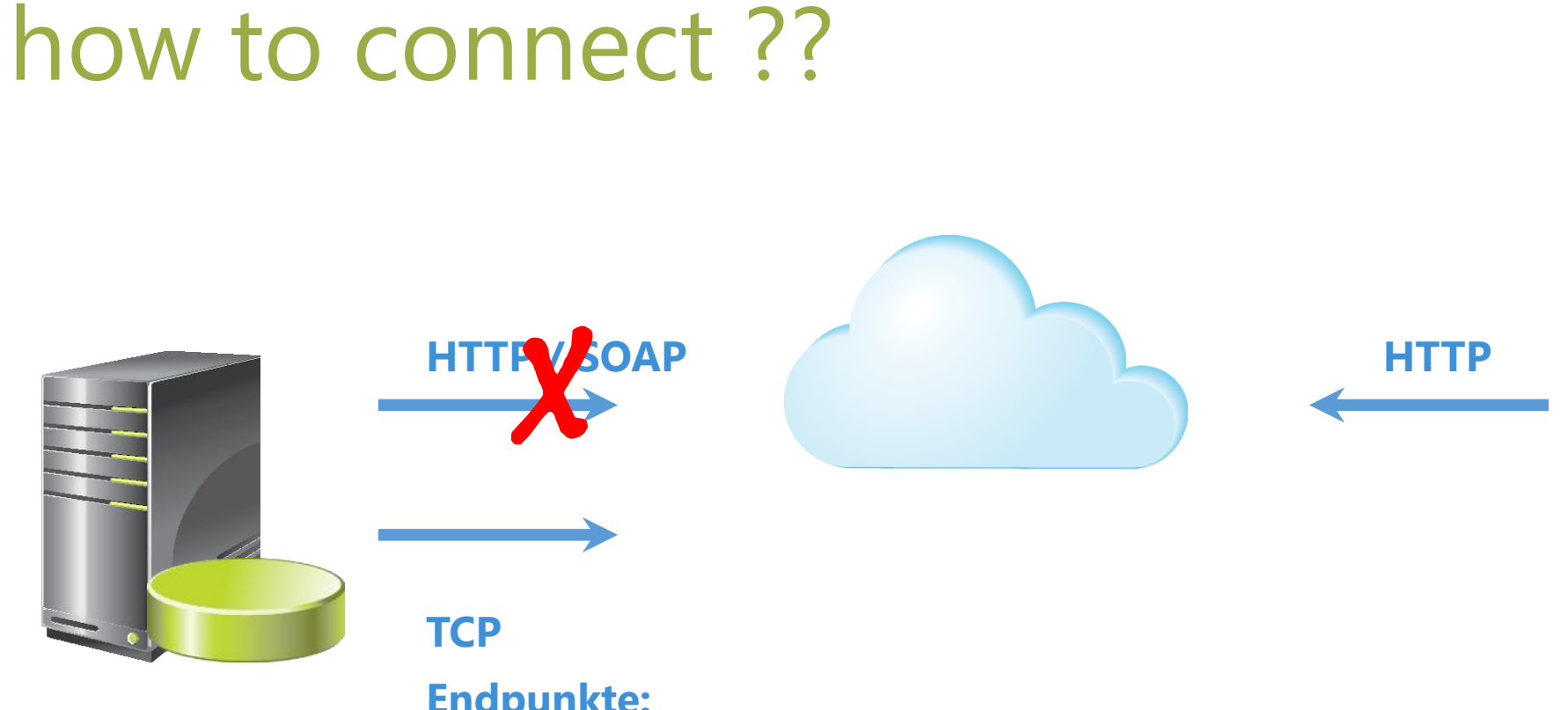

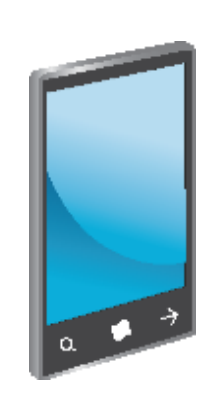

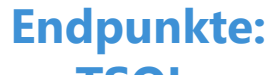

- **-- TSQL**
- **-- Service Broker**
- **-- Database\_Mirroring**

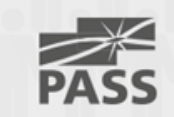

#### how to connect **>** ASP .NET Web-API

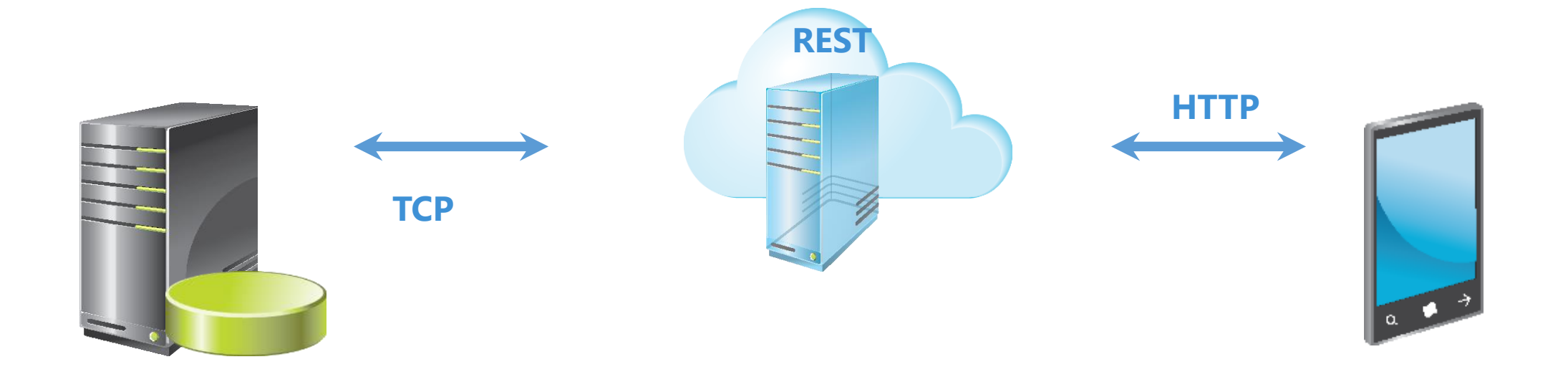

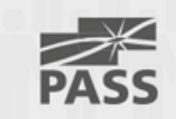

#### **API Documentation**

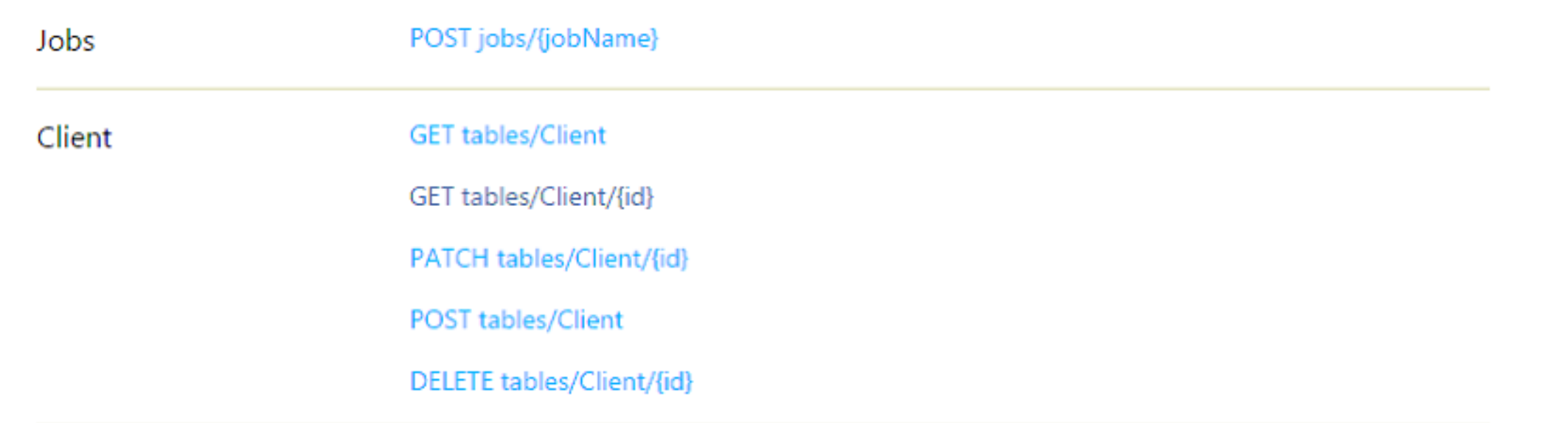

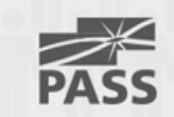

#### how to connect **>** ASP .NET Web-API

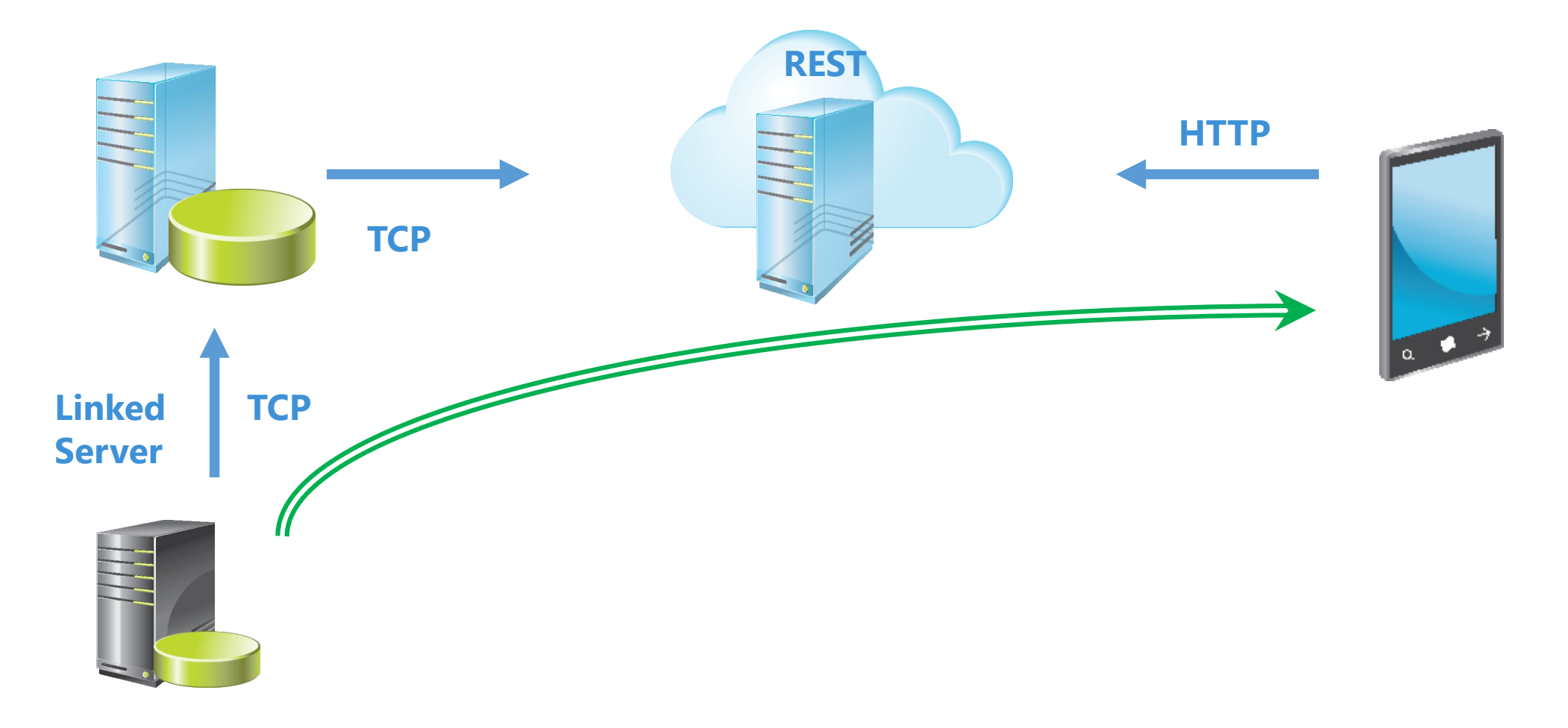

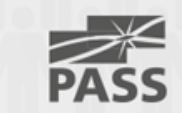

### REST service

- REST ist eine Abstraktion der Struktur und des Verhaltens des World Wide Web.
- Jeder REST-konforme Dienst hat eine eindeutige Adresse, den [Uniform Resource](http://de.wikipedia.org/wiki/Uniform_Resource_Locator) Locator (URL)
- [Zusätzlich zum URL verwendet REST auch Uniform Resource](http://de.wikipedia.org/wiki/Uniform_Resource_Identifier) Identifier (URI), um einzelne Ressourcen zu bezeichnen.

• http://de.wikipedia.org/wiki/Representational State Transfer

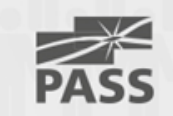

#### REST service in der Praxis

- Adresse: http://test ... .azurewebsites.net/api/books
- http://test … .azurewebsites.net/api/books/2
- vgl. bisherige parametrische Aufrufe: http:// ... .aspx?Id=2&parameter=abc

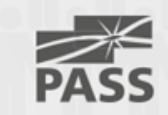

#### T-SQL vs. REST und http-Verben

- INSERT C POST
- **SELECT** R **GET**
- UPDATE U PUT
- DELETE D DELETE

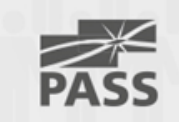

## Create ASP .NET Web-API in 5 steps

- Web.config
- Models / class.cs
- Models / Context.cs
- Controllers / classController.cs
- App\_Start / WebApiConfig.cs

then "Publish" to Azure

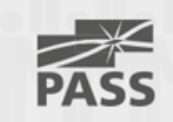

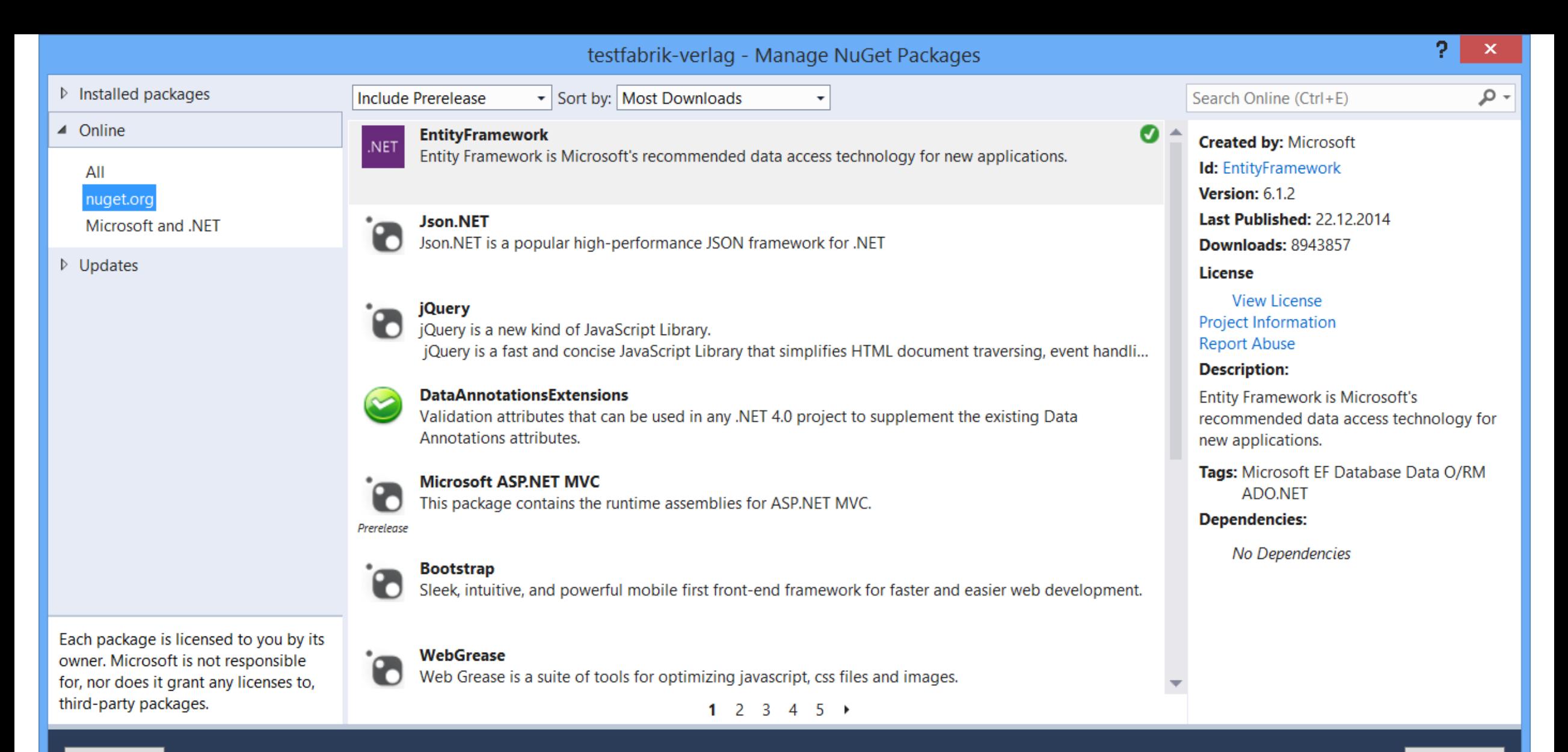

Settings

Close

```
Web.config \# X<br>
1 k?xml version="1.0" encoding="utf-8"?><br>
2 \exists<!--<br>
3 For more information on how to configure your ASP.NET application, please visit
                                                                                                                                                               \frac{1}{\pm}\mathbf{1}3
            http://go.microsoft.com/fwlink/?LinkId=301879
      4
      5
             --□<configuration>
      6
            <configSections>
      \overline{7}\Box<!-- For more information on Entity Framework configuration, visit http://go.microsoft.com/fwlink/?LinkID=237468 -->
      8
               <section name="entityFramework" type="System.Data.Entity.Internal.ConfigFile.EntityFrameworkSection, EntityFramework, Version=6.0
      9
     10
             </configSections>
     11
        \equiv<connectionStrings>
     12
               <add name="dbWebAPI" providerName="System.Data.SqlClient"
         Ė
                    connectionString="Data Source=ra .database.windows.net;
     13
                                        Initial Catalog=testfabrik- db;
     14
                                        User ID=A
                                                                     09:15
                                        Password=P
     16
                                        Encrypt=true;
     17
                                        Trusted Connection=false;"/>
     18
     19
             </connectionStrings>
     20
             <appSettings></appSettings>
     21 \Box<system.web>
     22
               <compilation debug="true" targetFramework="4.5" />
               <httpRuntime targetFramework="4.5" />
     23
     24 白
               <httpModules>
```
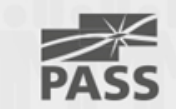

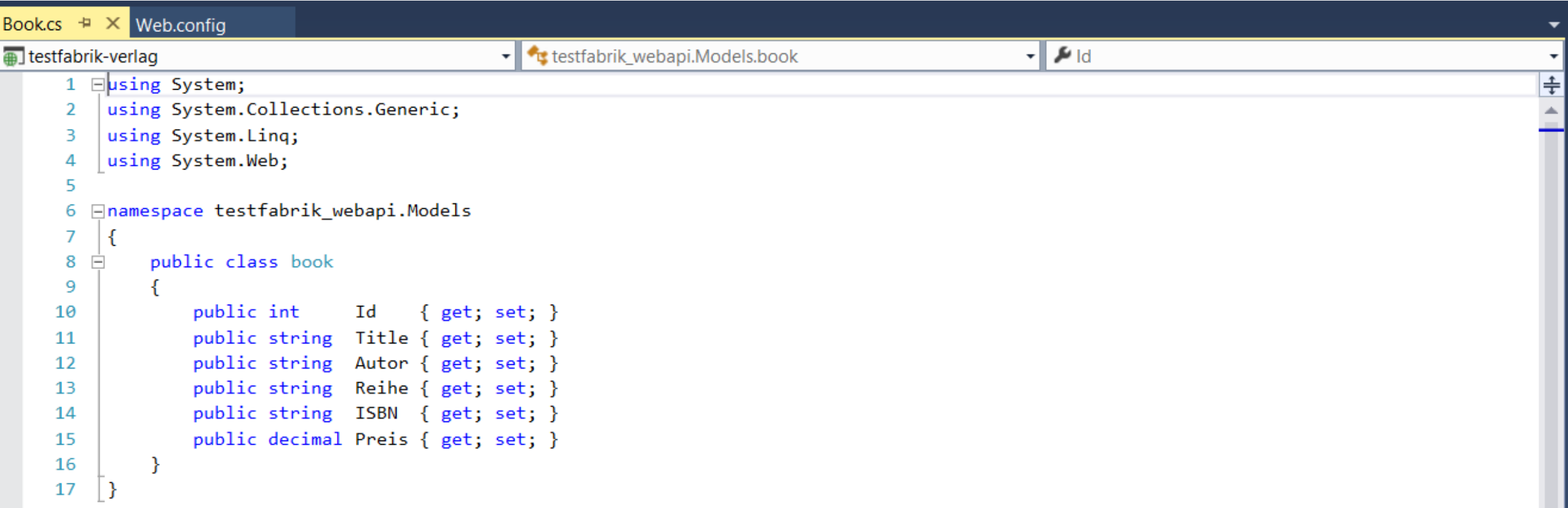

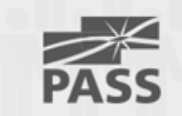

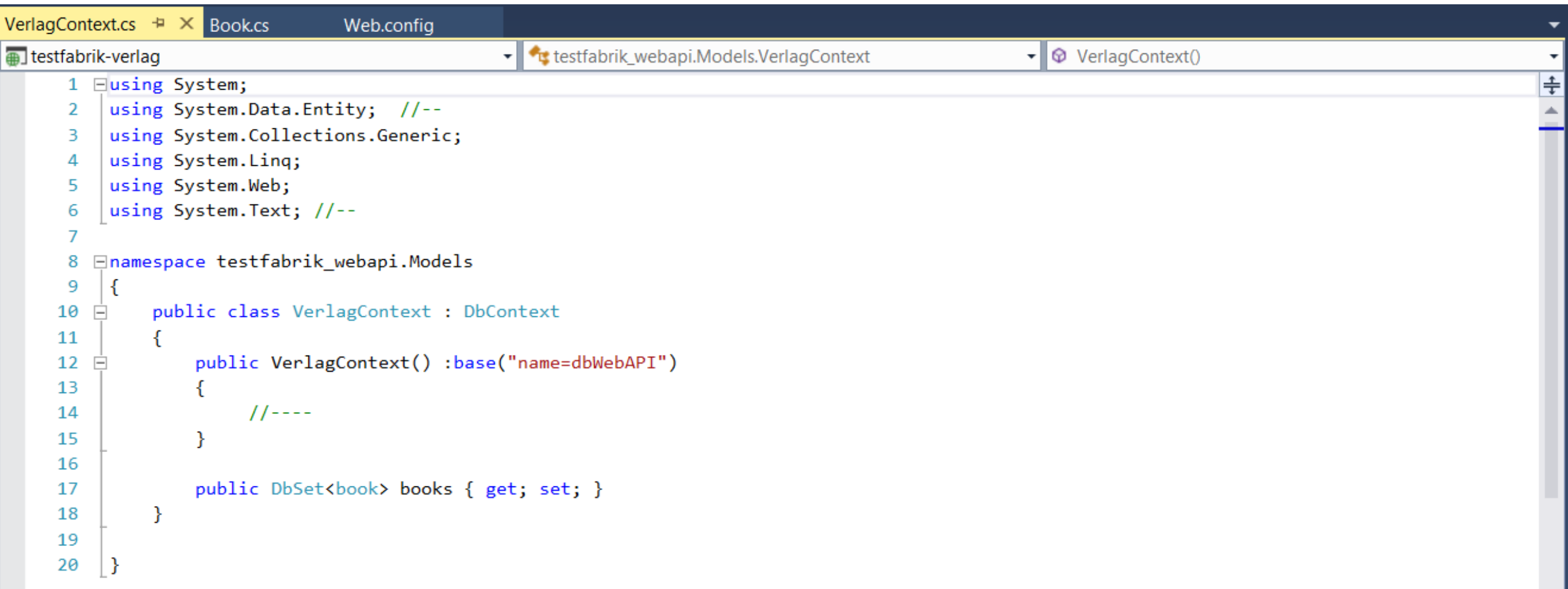

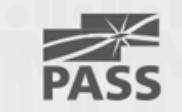

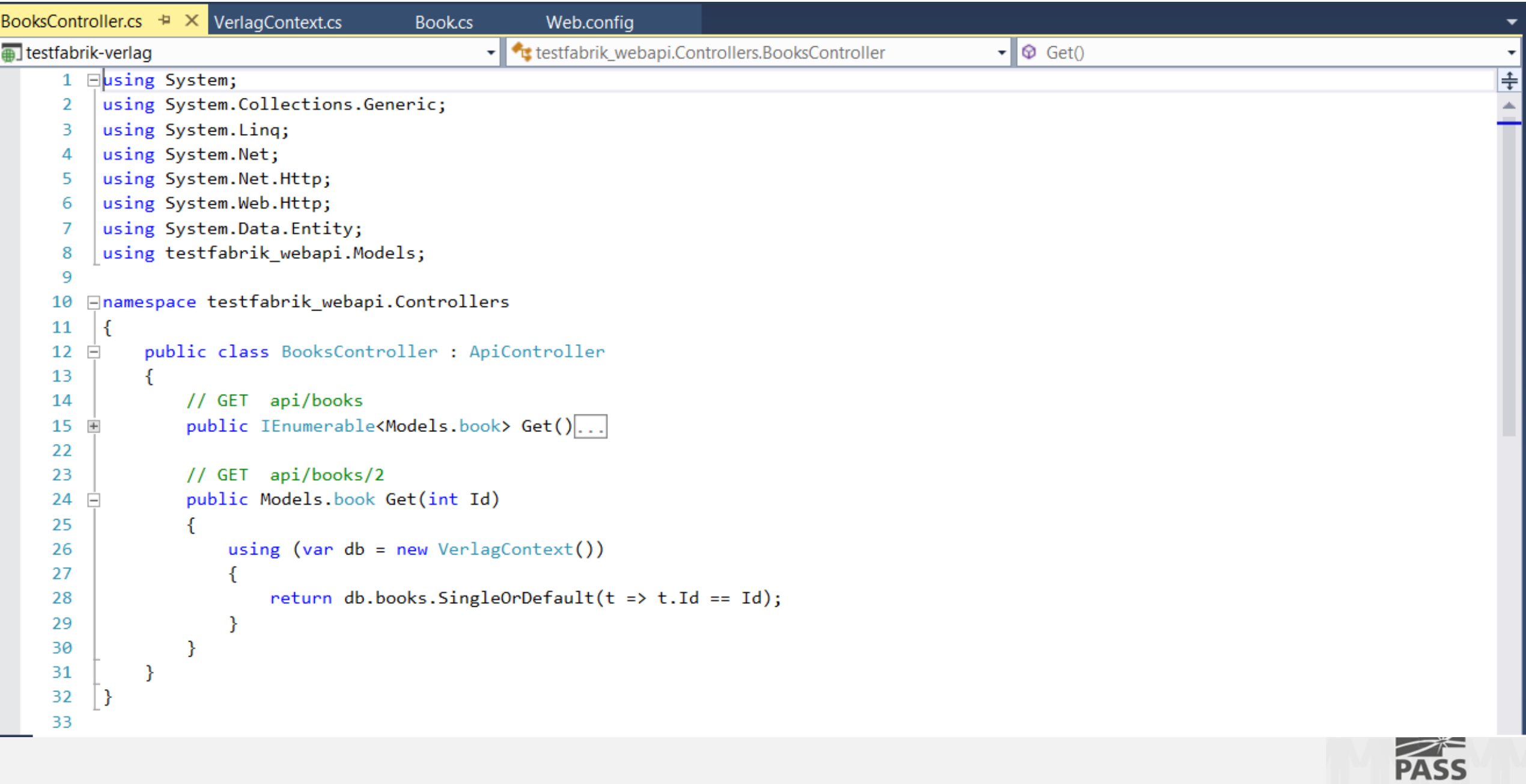

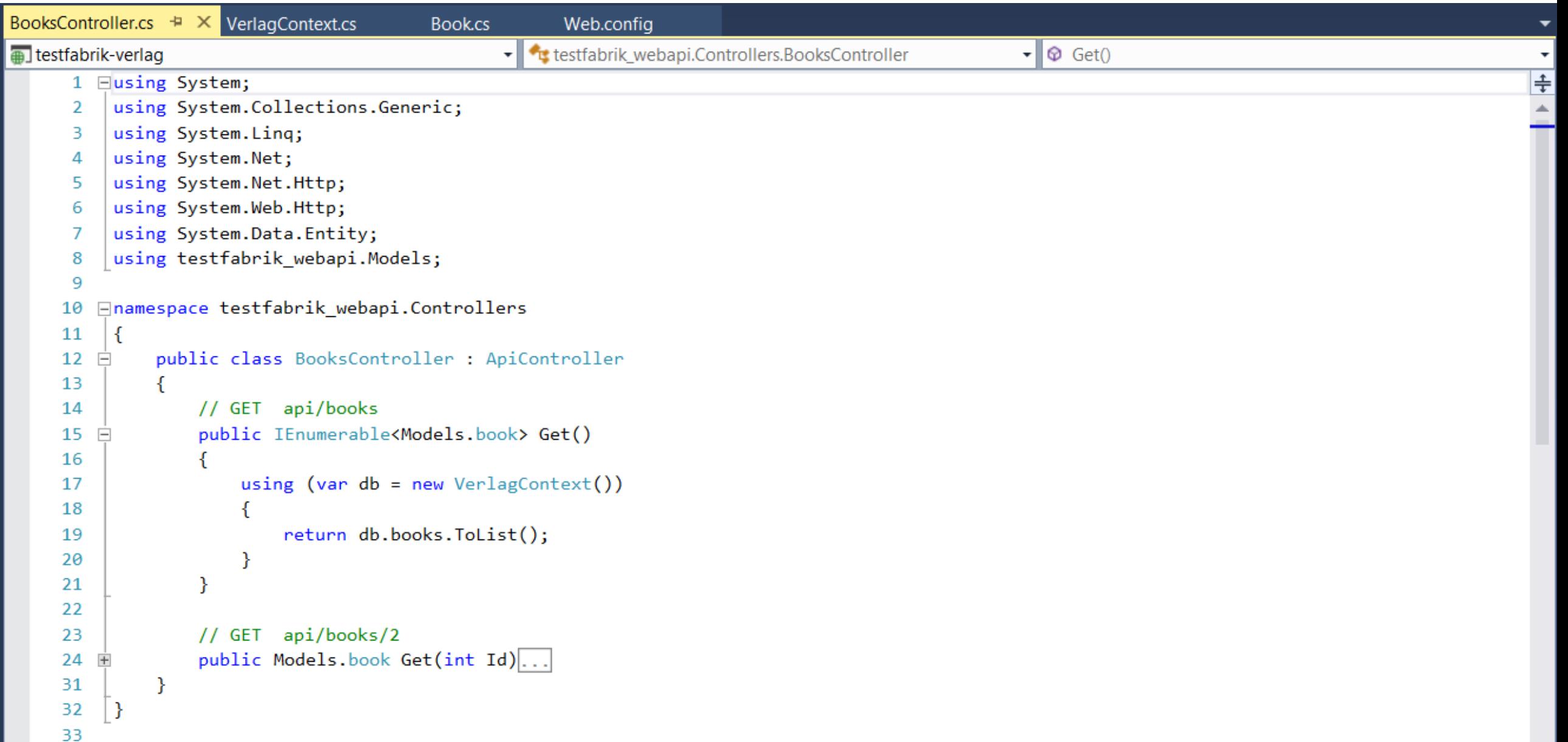

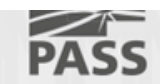

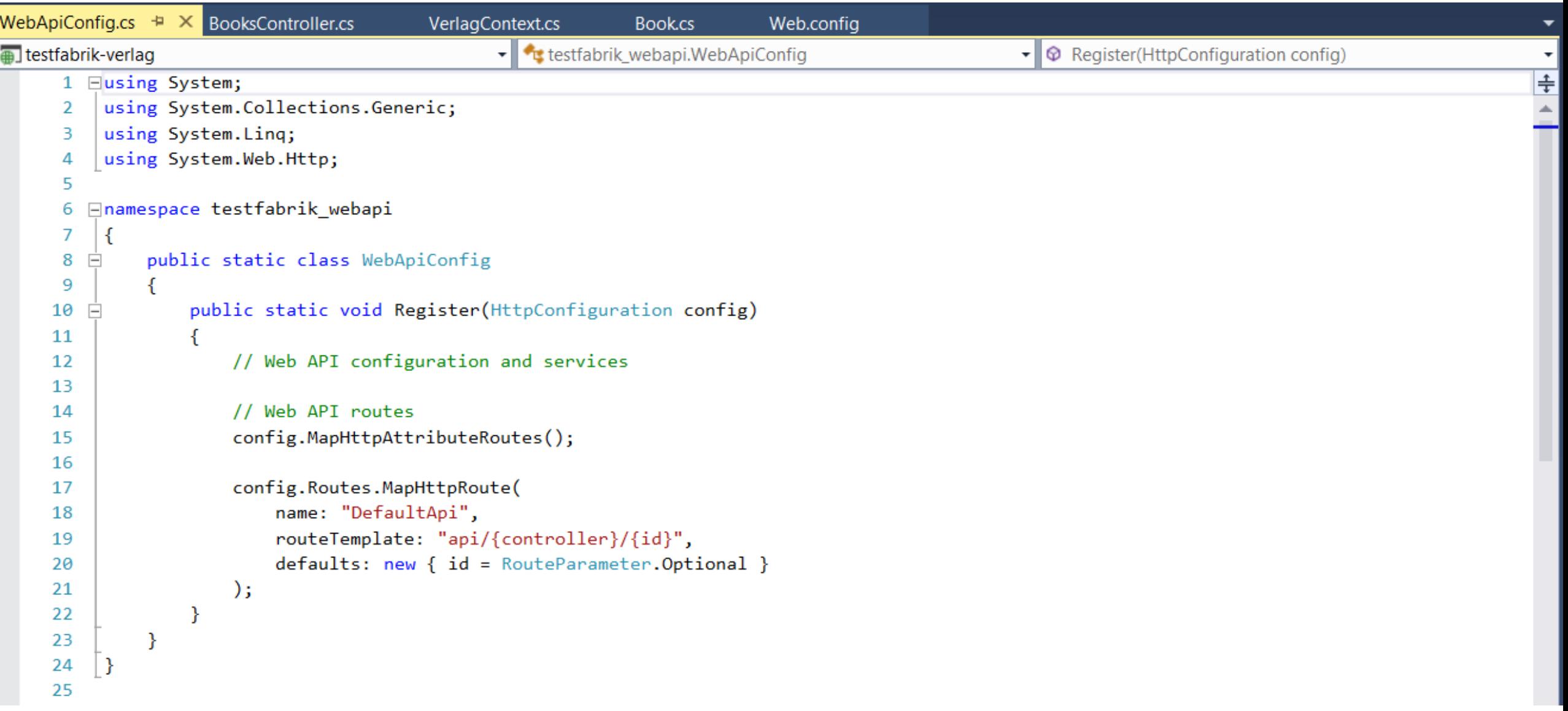

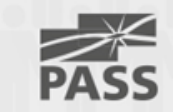

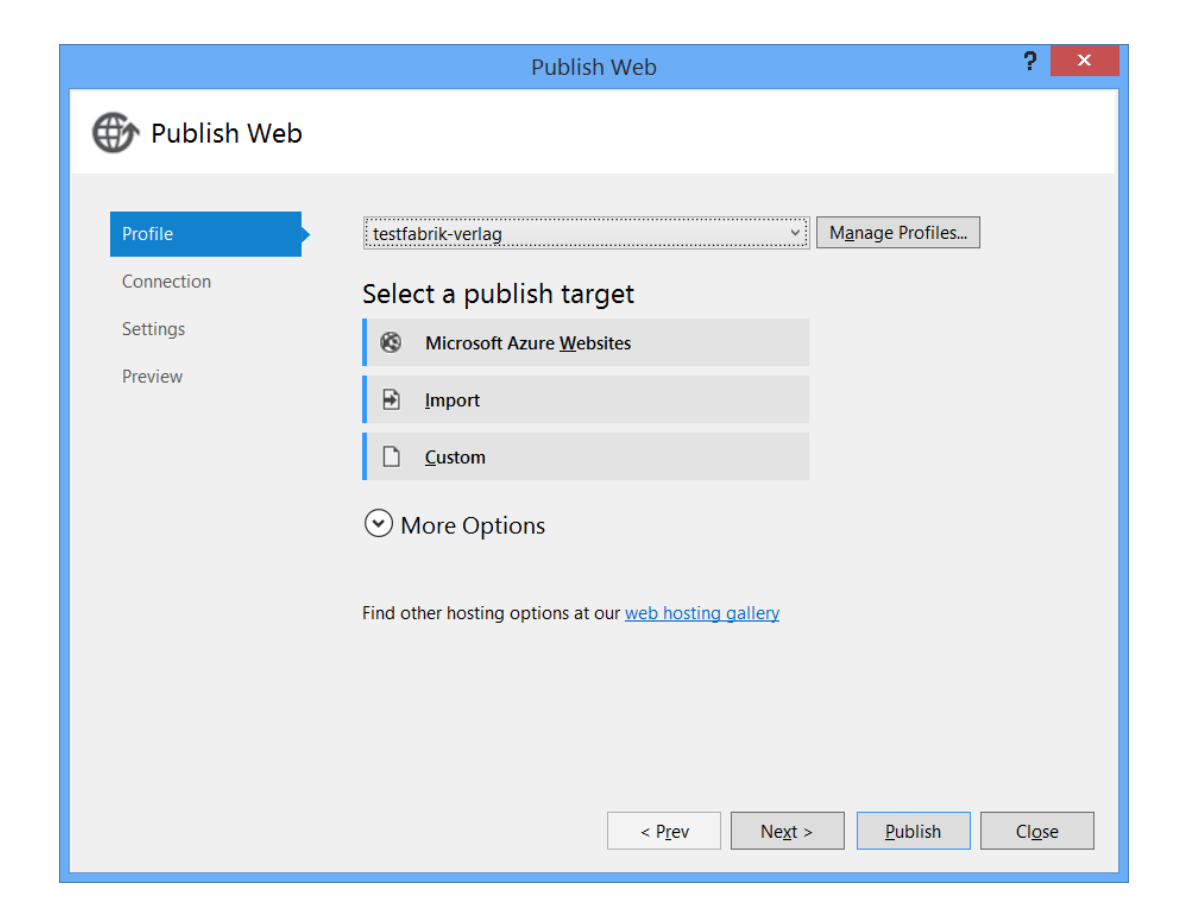

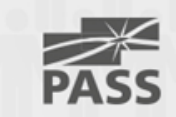

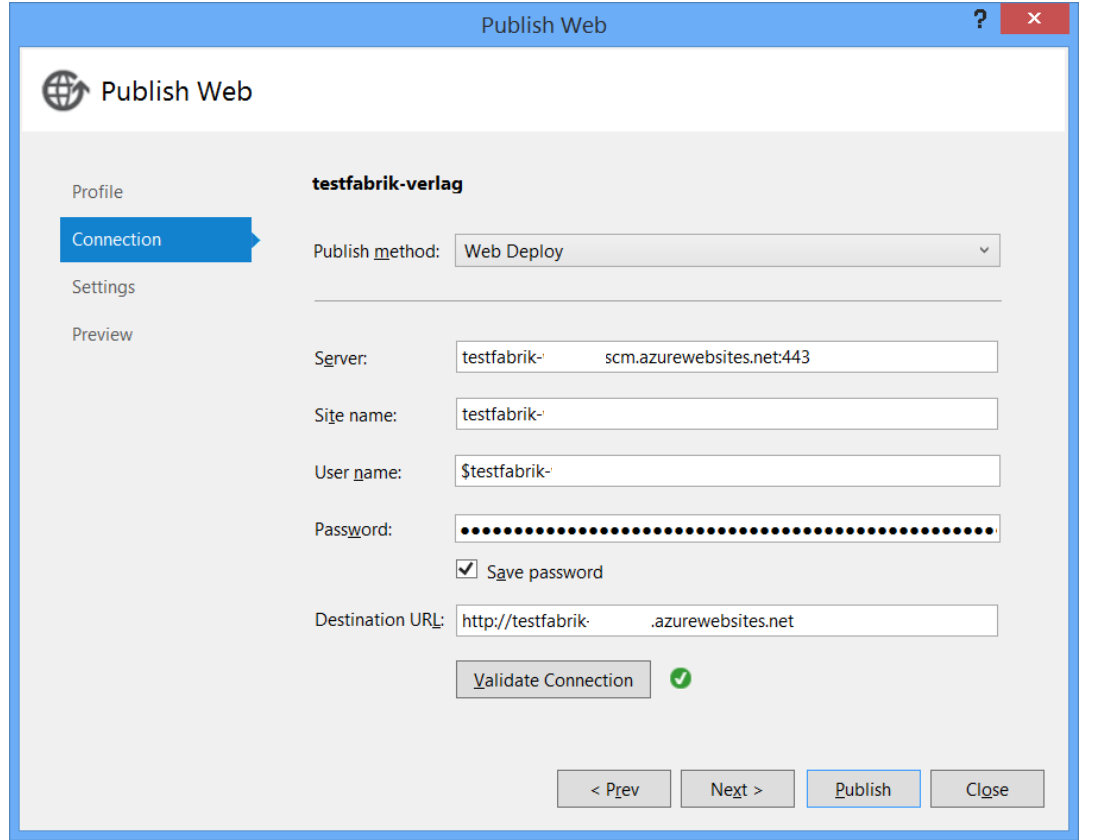

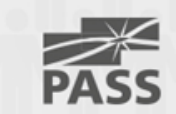

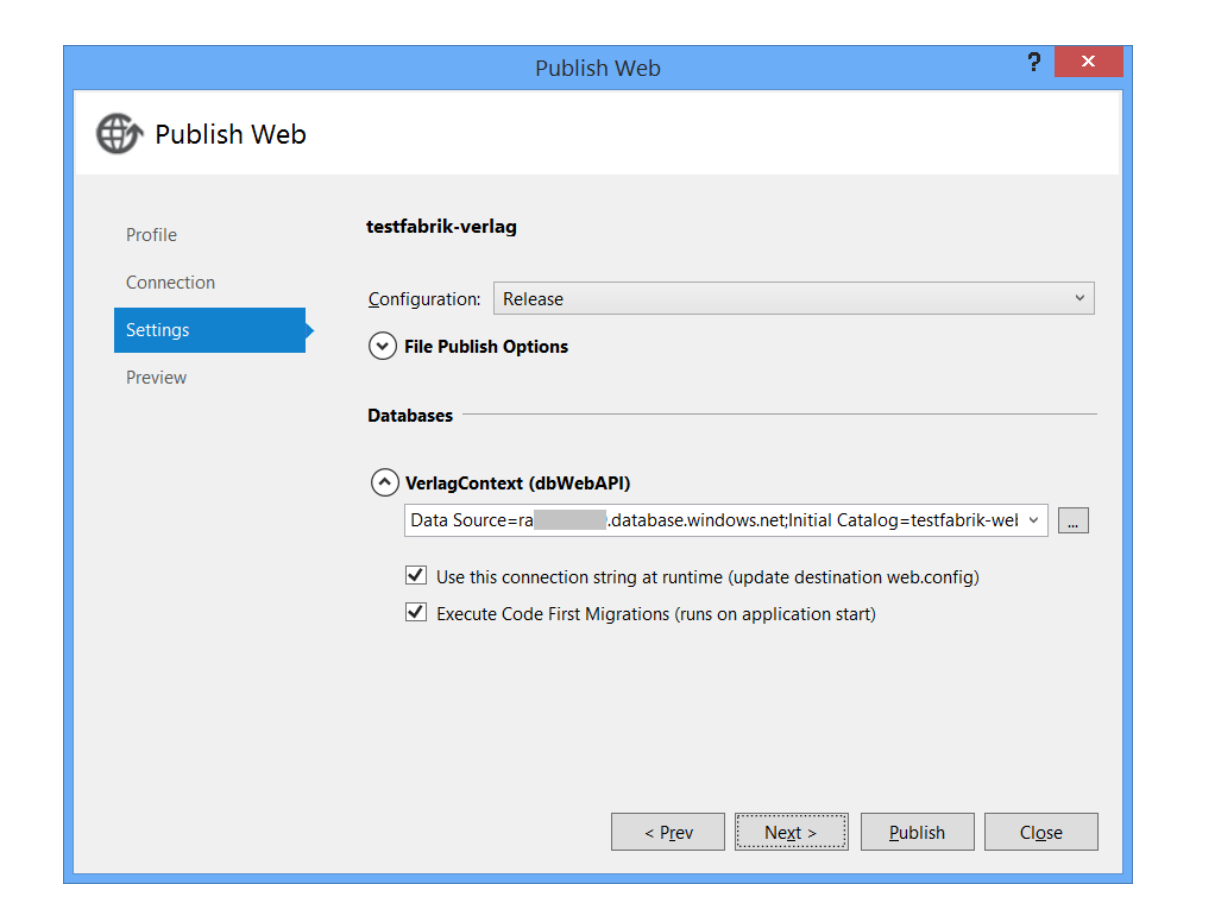

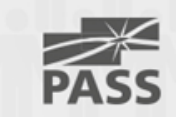

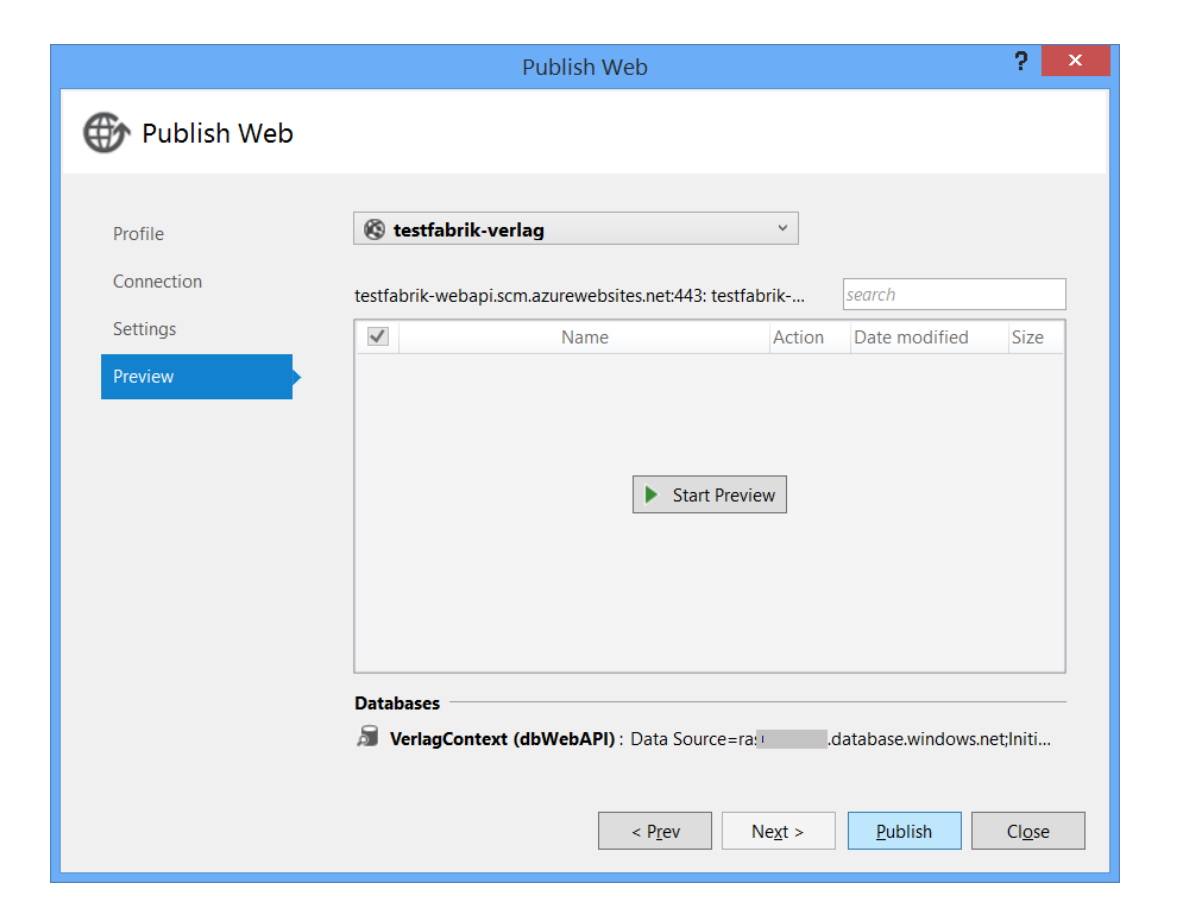

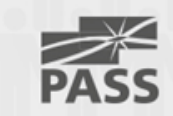

## Liste der zugehörigen tools

- Visual Studio
- Service-Bus Explorer
- Fiddler
- Project My Screen

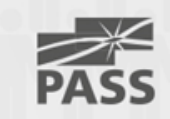

# Demo

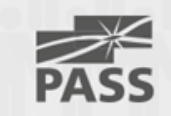

testfabrik-msbooks - Microsoft Visual Studio

Server Explorer Toolbox Device Document Outline SQL Server Object Explorer

EILE EDIT VIEW PROJECT BUILD DEBUG TEAM DESIGN FORMAT TOOLS TEST ANALYZE WINDOW HELP

▏◘▝⊙▏<mark>▓▝▝▖▙▏▞</mark>▏▘▘▝▏▶Device\*じ\*<mark>Release \*</mark>│▁▏<mark>▞</mark>▕▖░▐▖▜░▏▀▝░▝░▝░▏▓▏▓▏▓▏▓▏<sub>₹</sub>

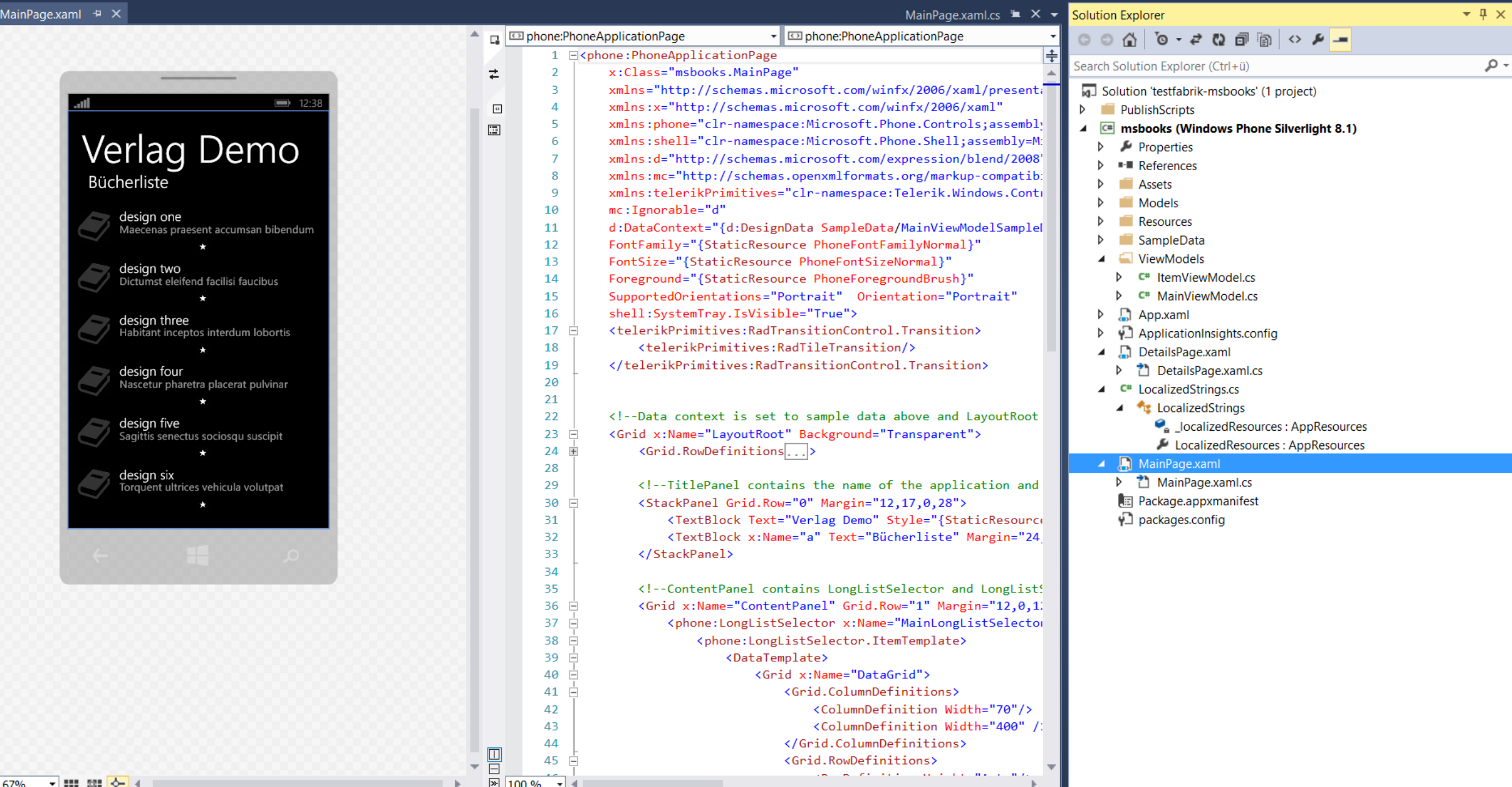

 $\mathcal{P}$  =  $\mathbf{E}$  x Sign in  $\Box$ 

 $\overline{\mathbf{Y}}$  1  $\overline{\mathbf{Q}}$  Quick Launch (Ctrl+Q)

EILE EDIT VIEW PROJECT BUILD DEBUG TEAM TOOLS TEST ANALYZE WINDOW HELP

#### 

Sign in **Ex** 

 $\mathcal{P}$  =  $\mathcal{B}$  x

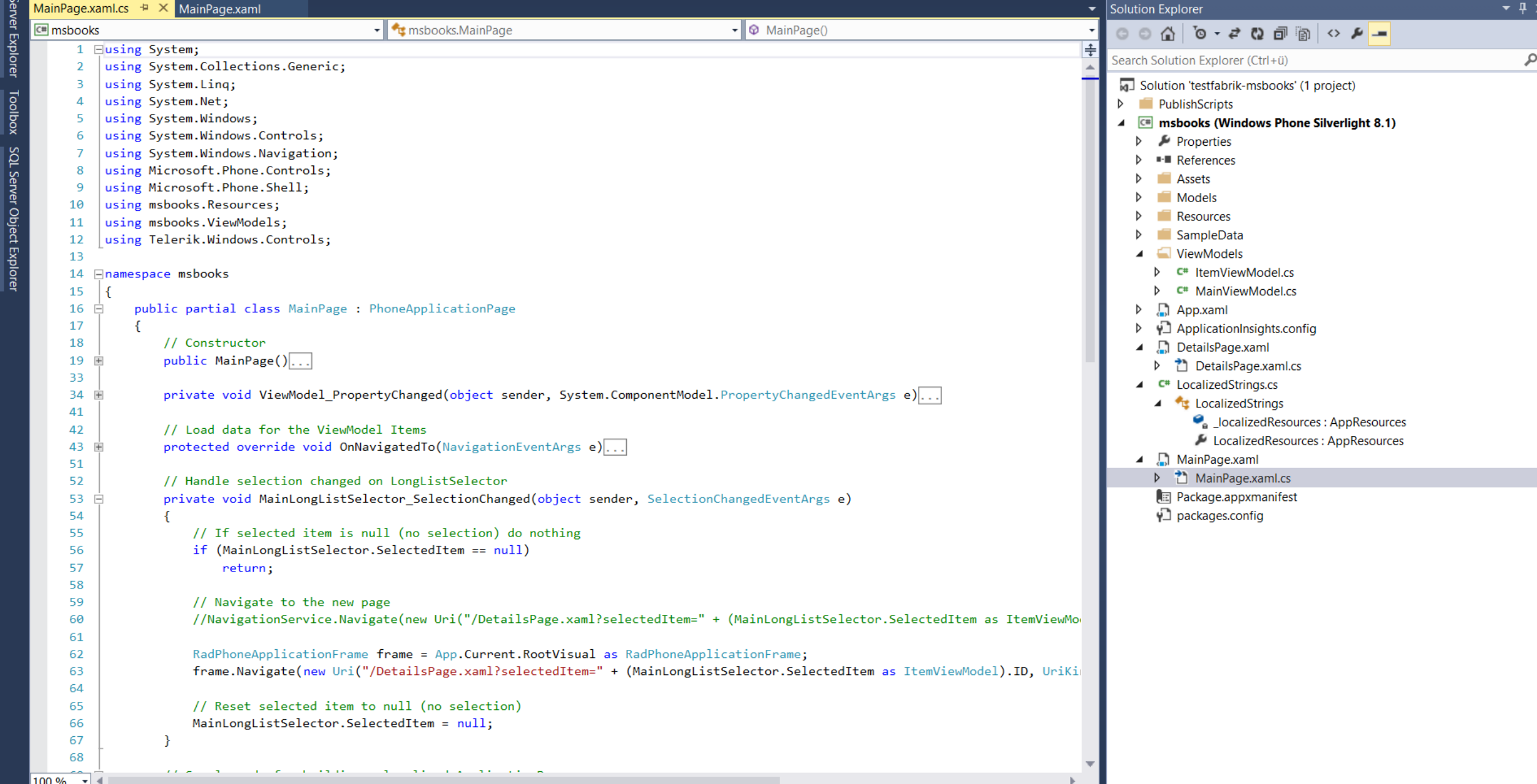

#### testfabrik-msbooks - Microsoft Visual Studio

EILE EDIT VIEW PROJECT BUILD DEBUG TEAM TOOLS TEST ANALYZE WINDOW HELP

Sign in **P** 

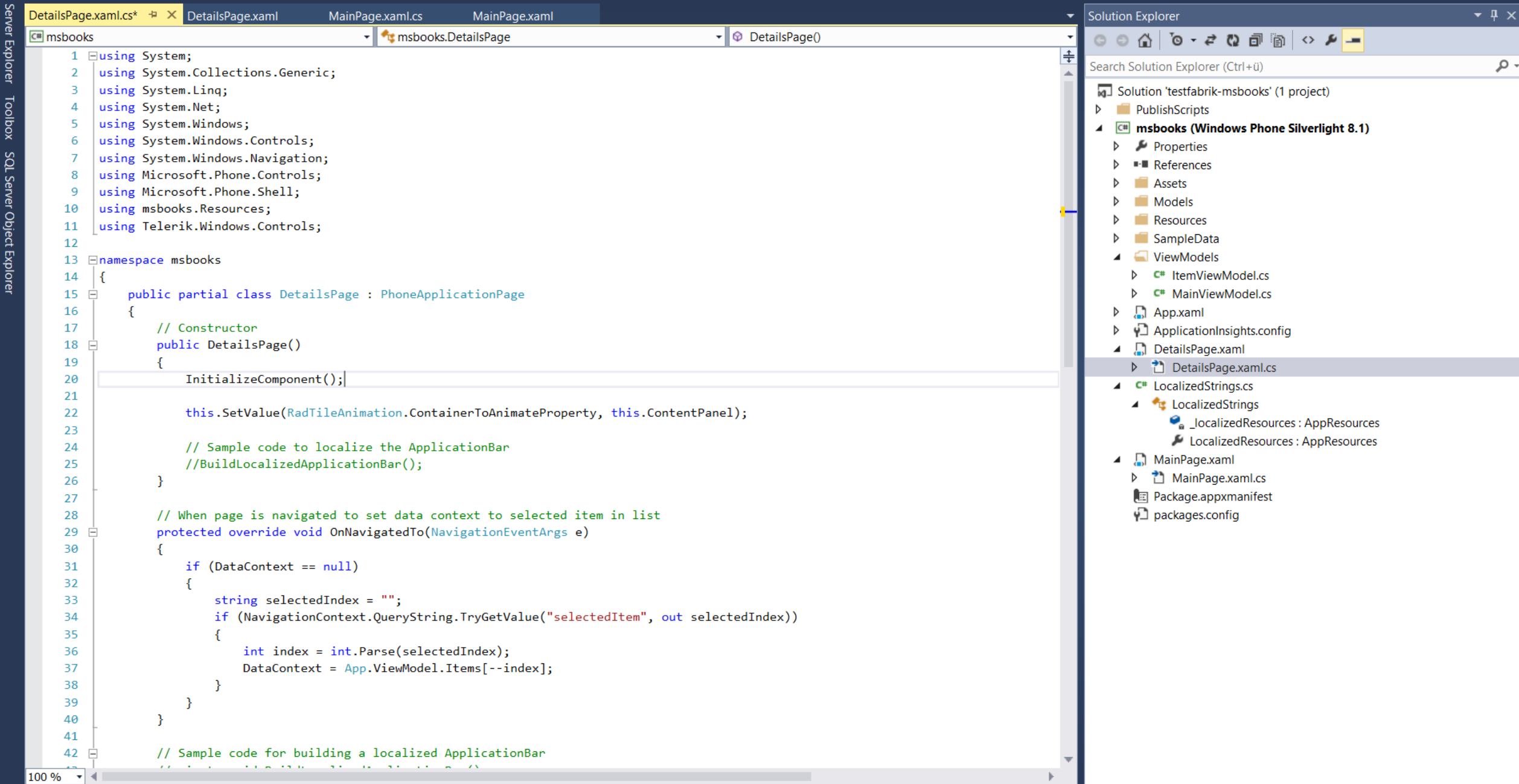

#### testfabrik-msbooks - Microsoft Visual Studio

EILE EDIT VIEW PROJECT BUILD DEBUG TEAM TOOLS TEST ANALYZE WINDOW HELP

░◘▾⊙│▧▾◘◼₩│୨▾◟▾│▶Device▾◔▾<mark>Release ▾</mark>│ଯ│<mark>♬</mark>ᇢ░ㅂᅊ▏≤≤▝▘▘▏▊▝▎▓░▏<sub>▼</sub>

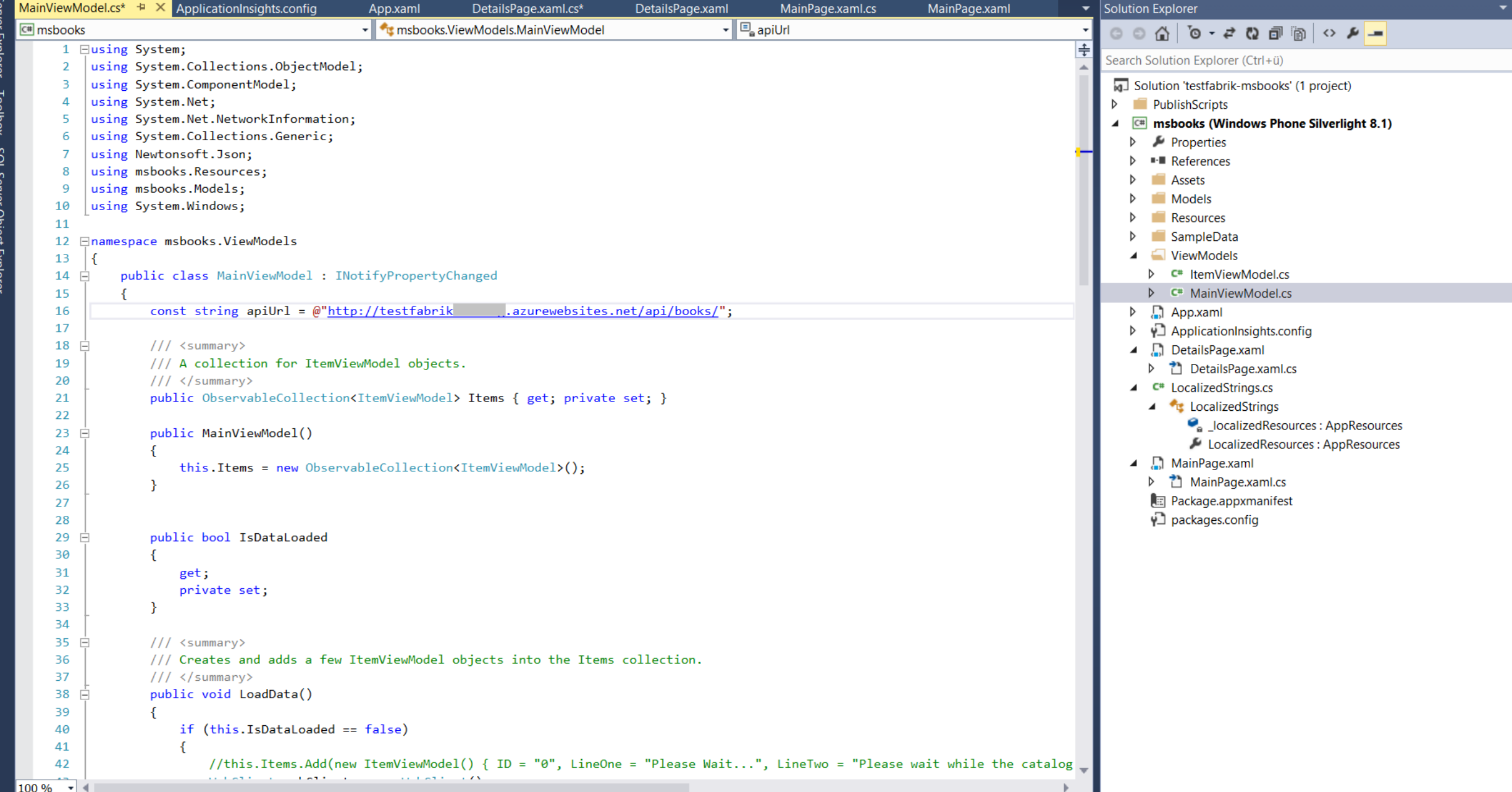

 $\circ$  =  $\circ$ Sign in **Executed** 

 $\sqrt{\rho}$  -

 $\overline{\mathbf{Y}}$ 1  $\overline{\mathbf{Q}}$  Quick Launch (Ctrl+Q)

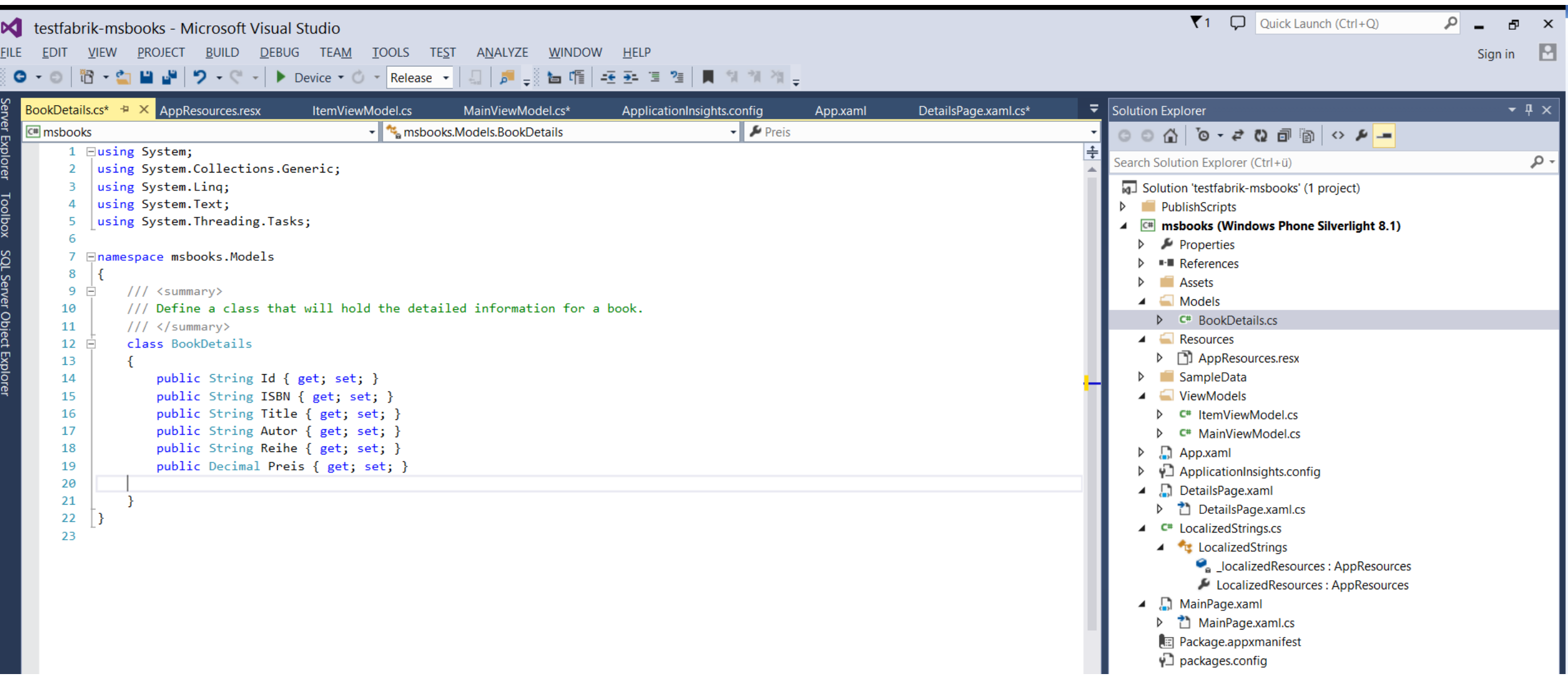

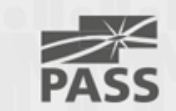

#### how to connect >> ASP Web-API

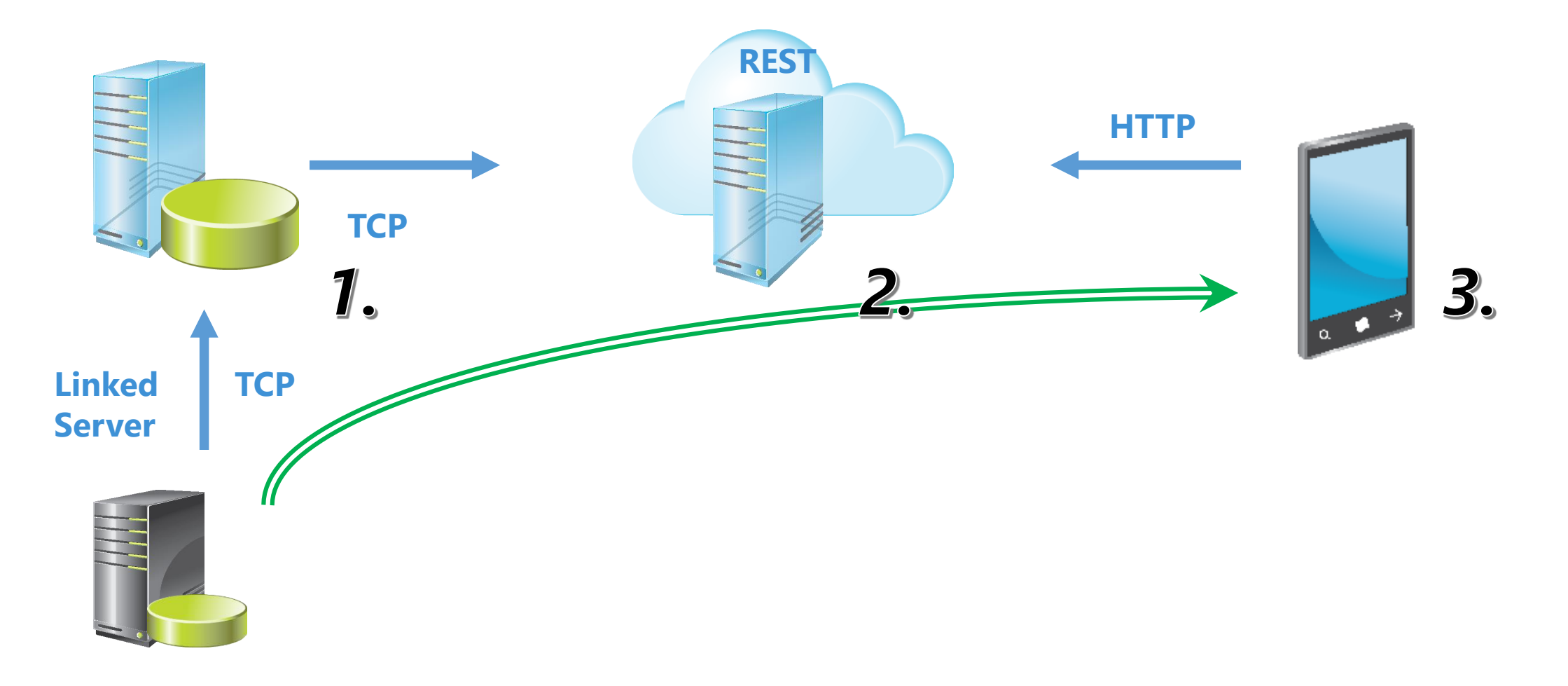

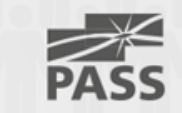

# Demo

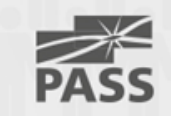

#### Azure Service Bus

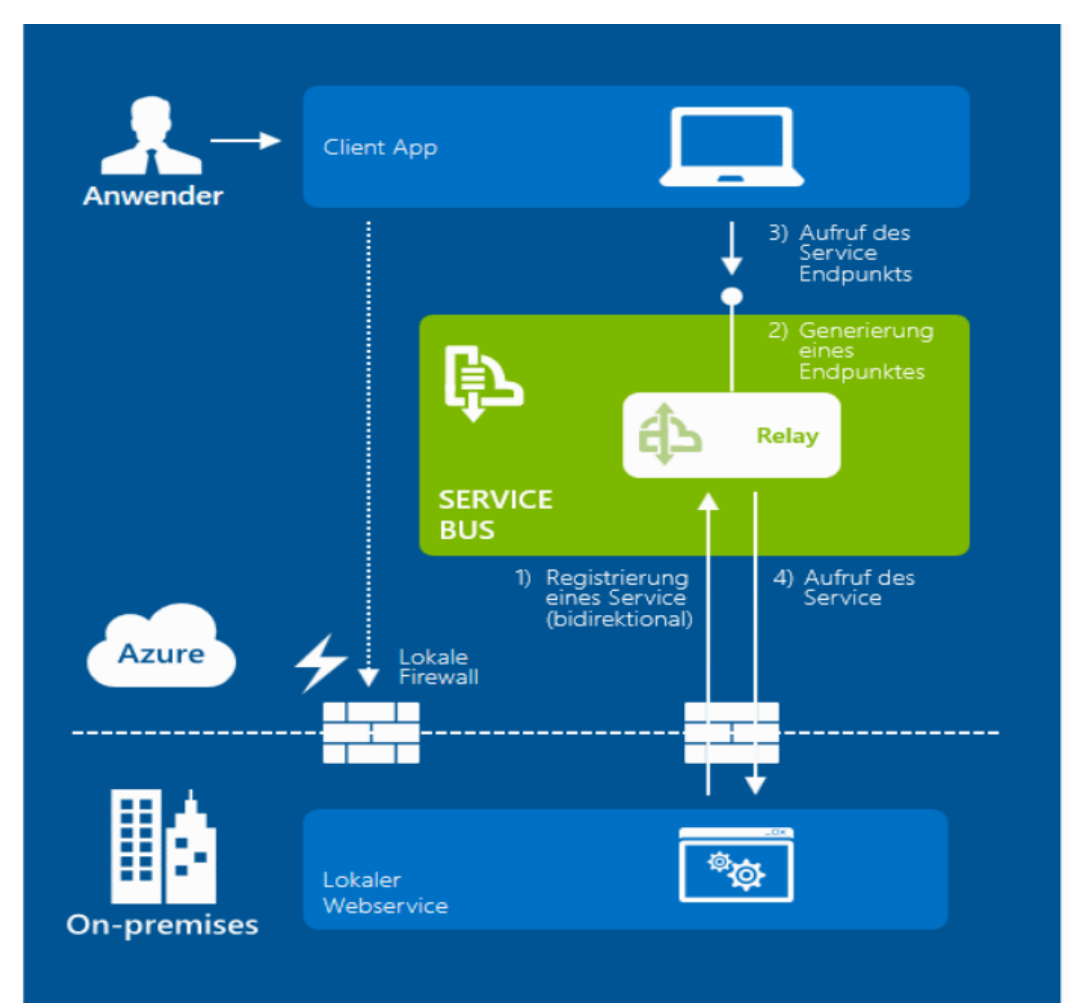

#### Service Bus

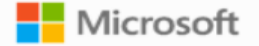

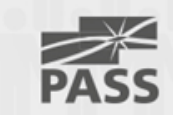

# Demo

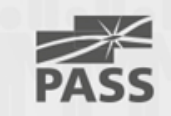

### "Schoko Demo"

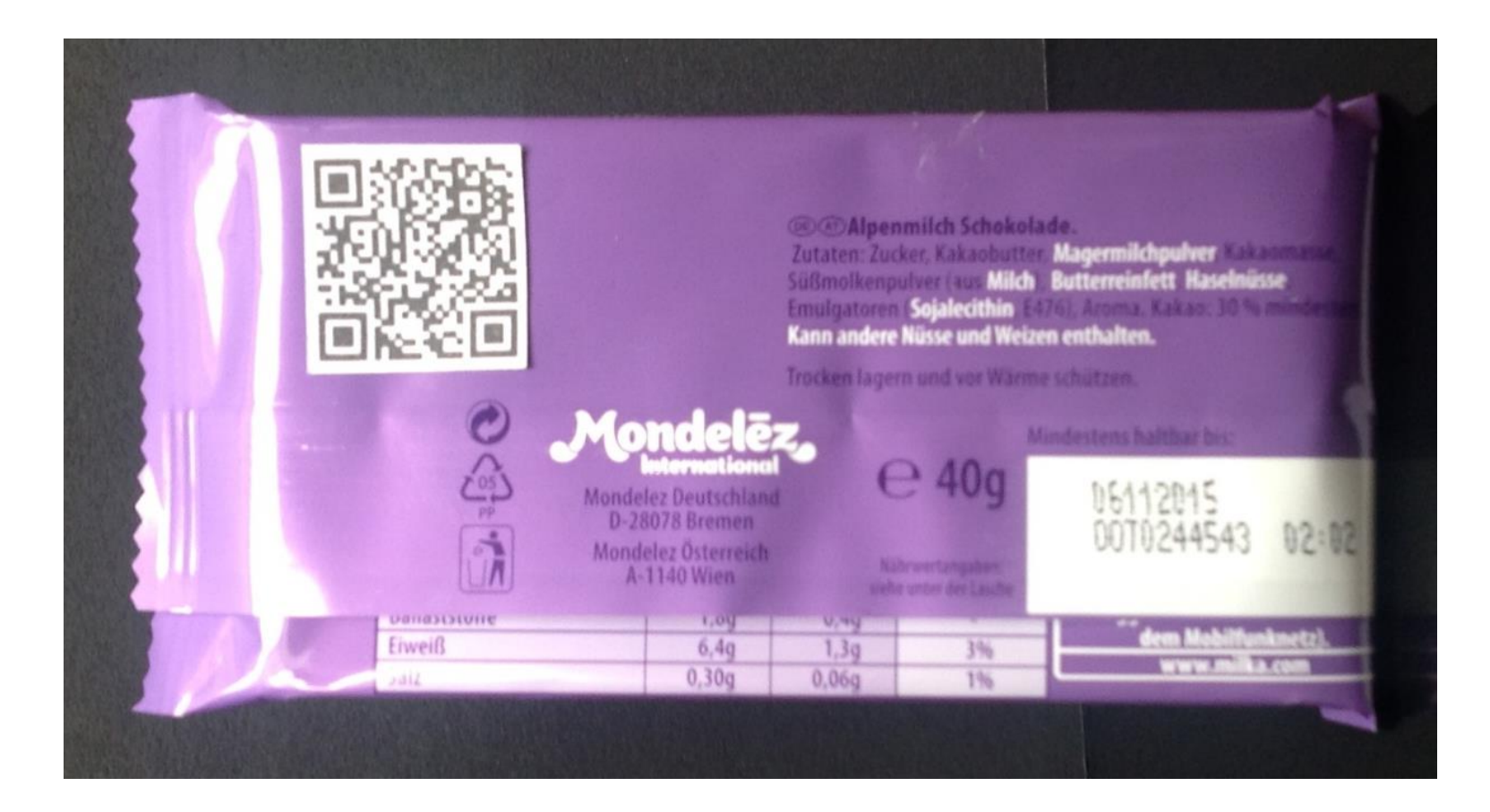

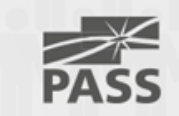

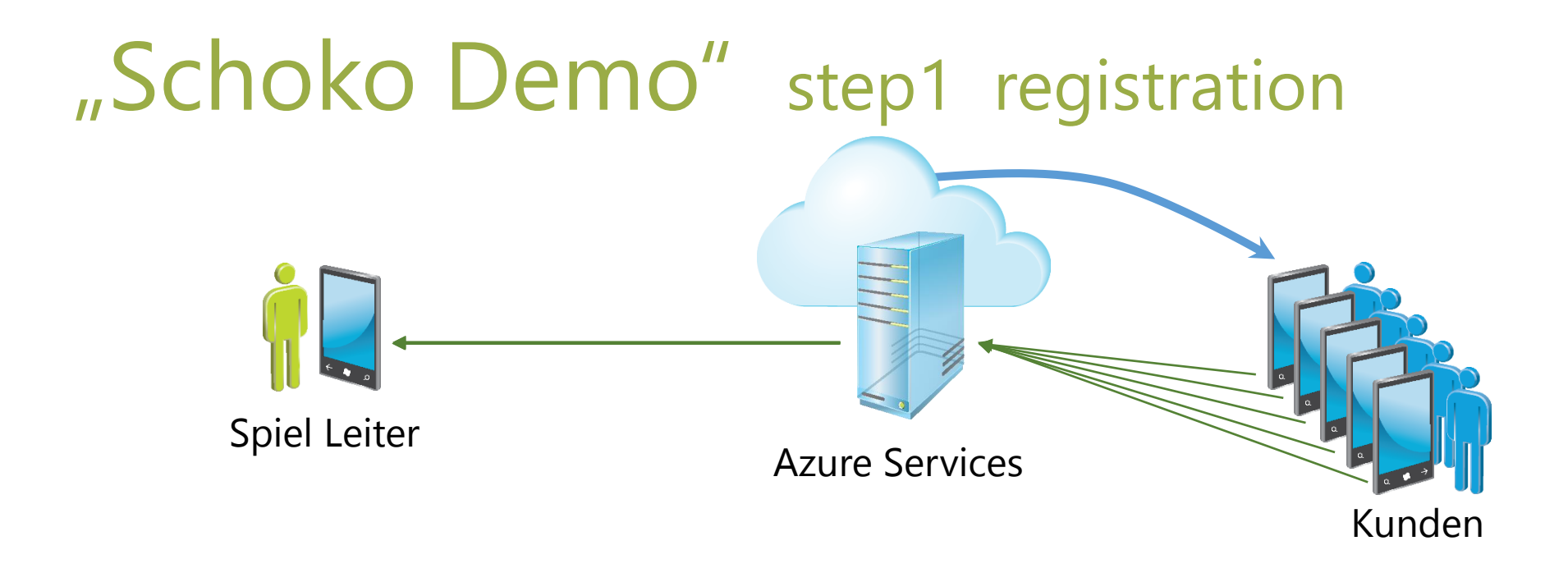

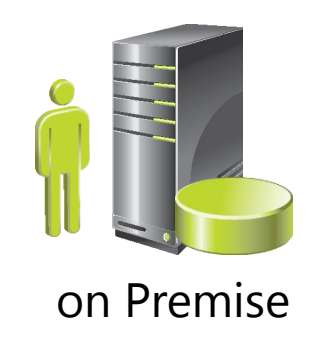

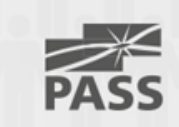

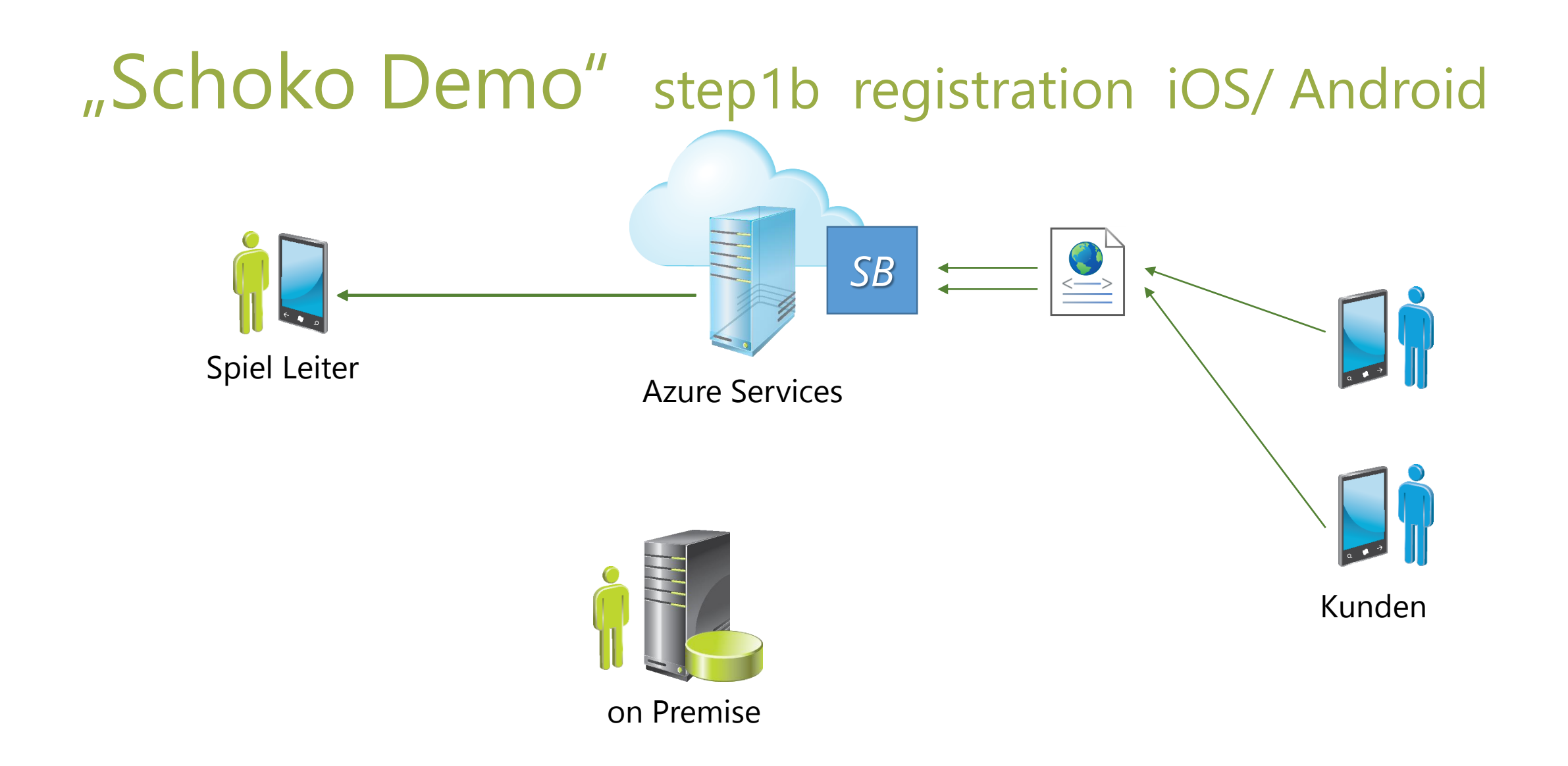

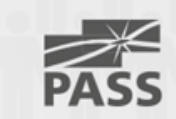

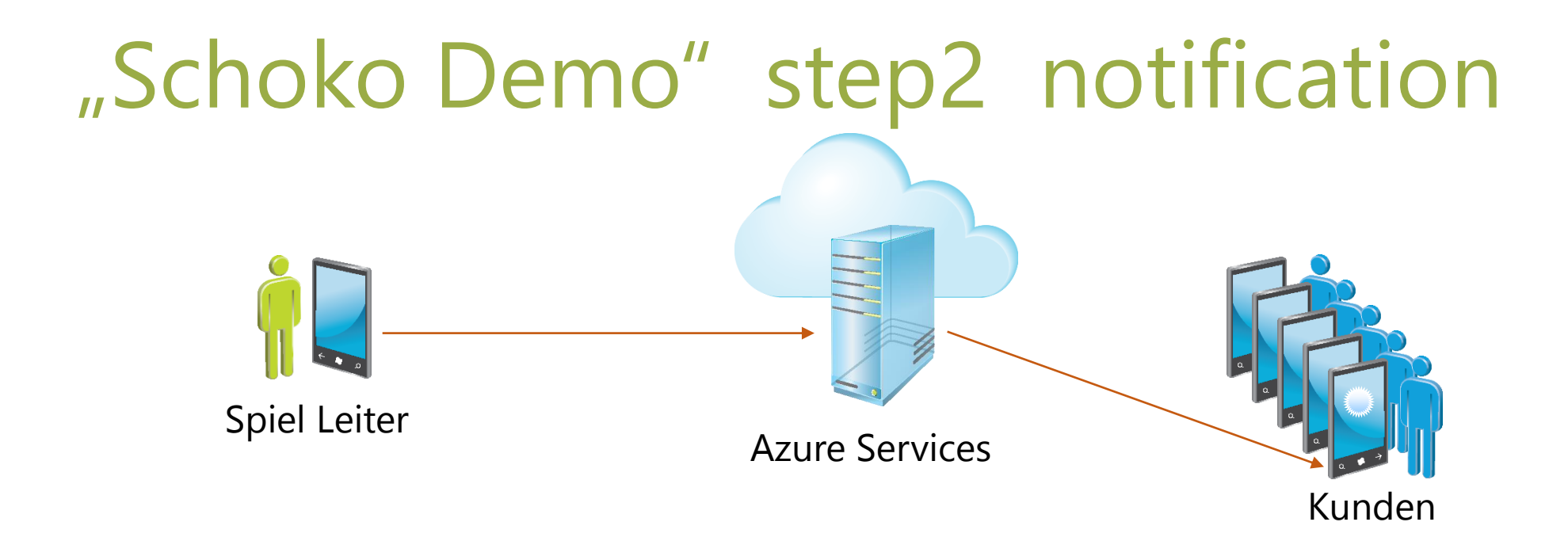

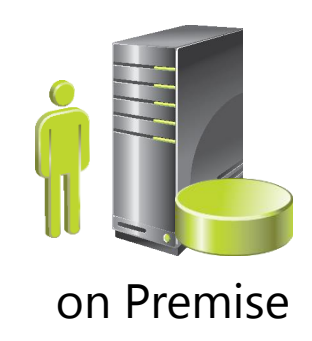

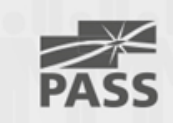

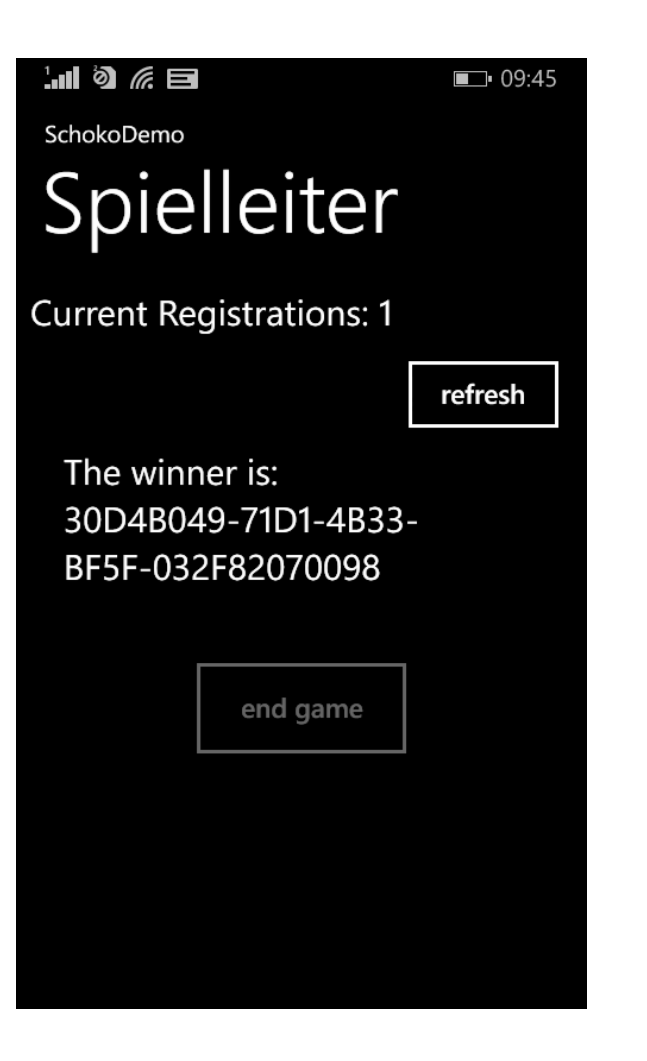

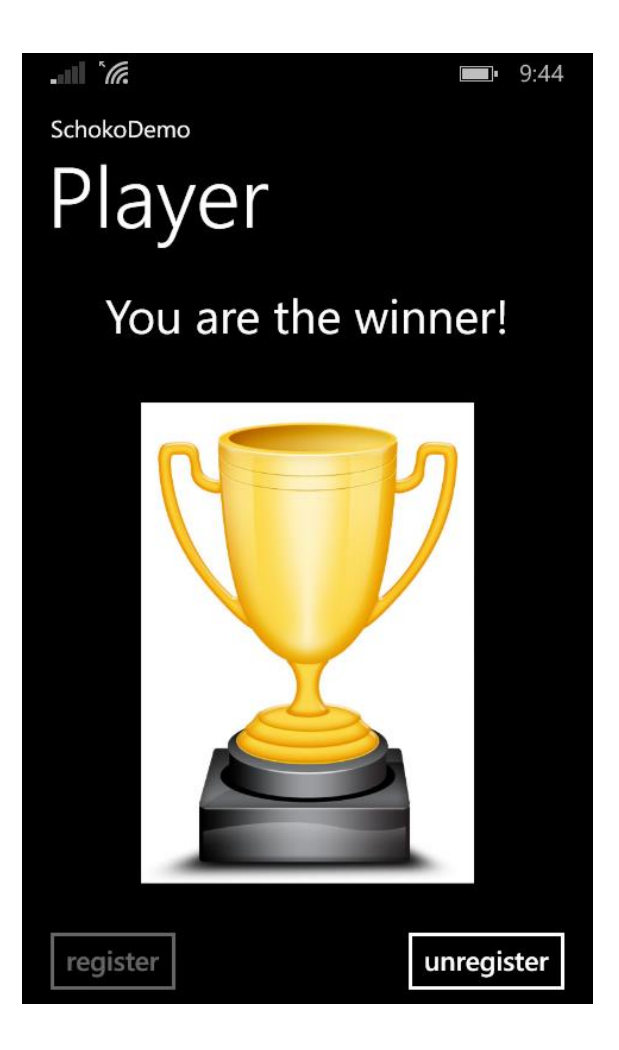

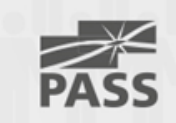

## Questions ??

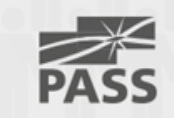

#### thanks …

- to my co-programmer Andreas Wendl
- to all the Sponsors
- to SQL PASS Germany
- and to you for joining my session.

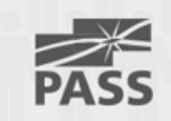

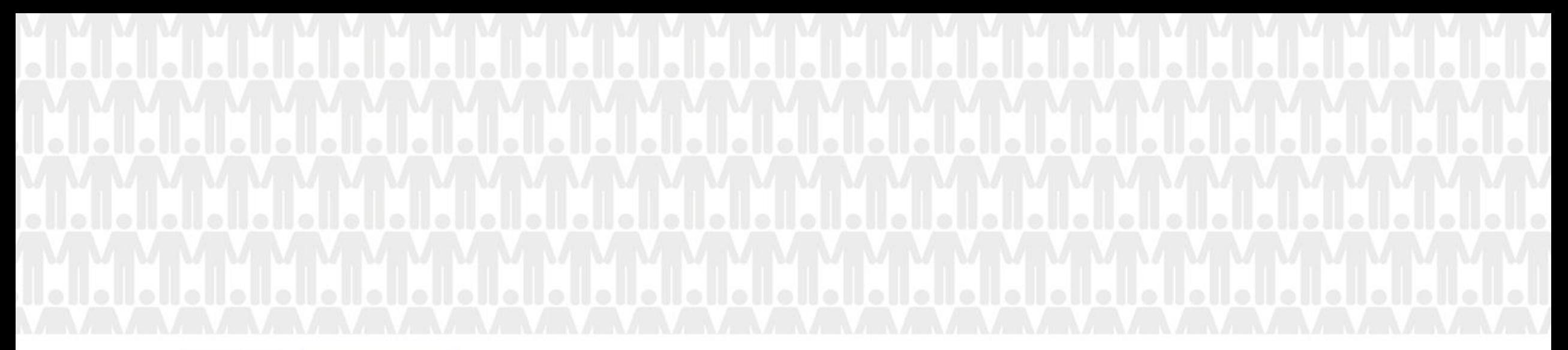

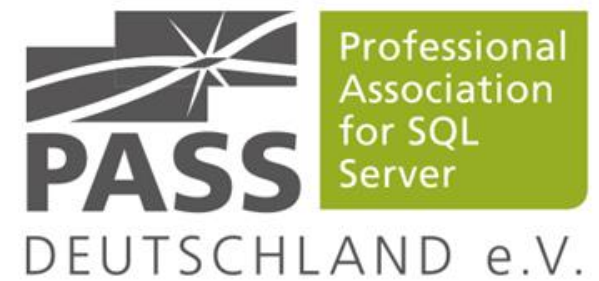